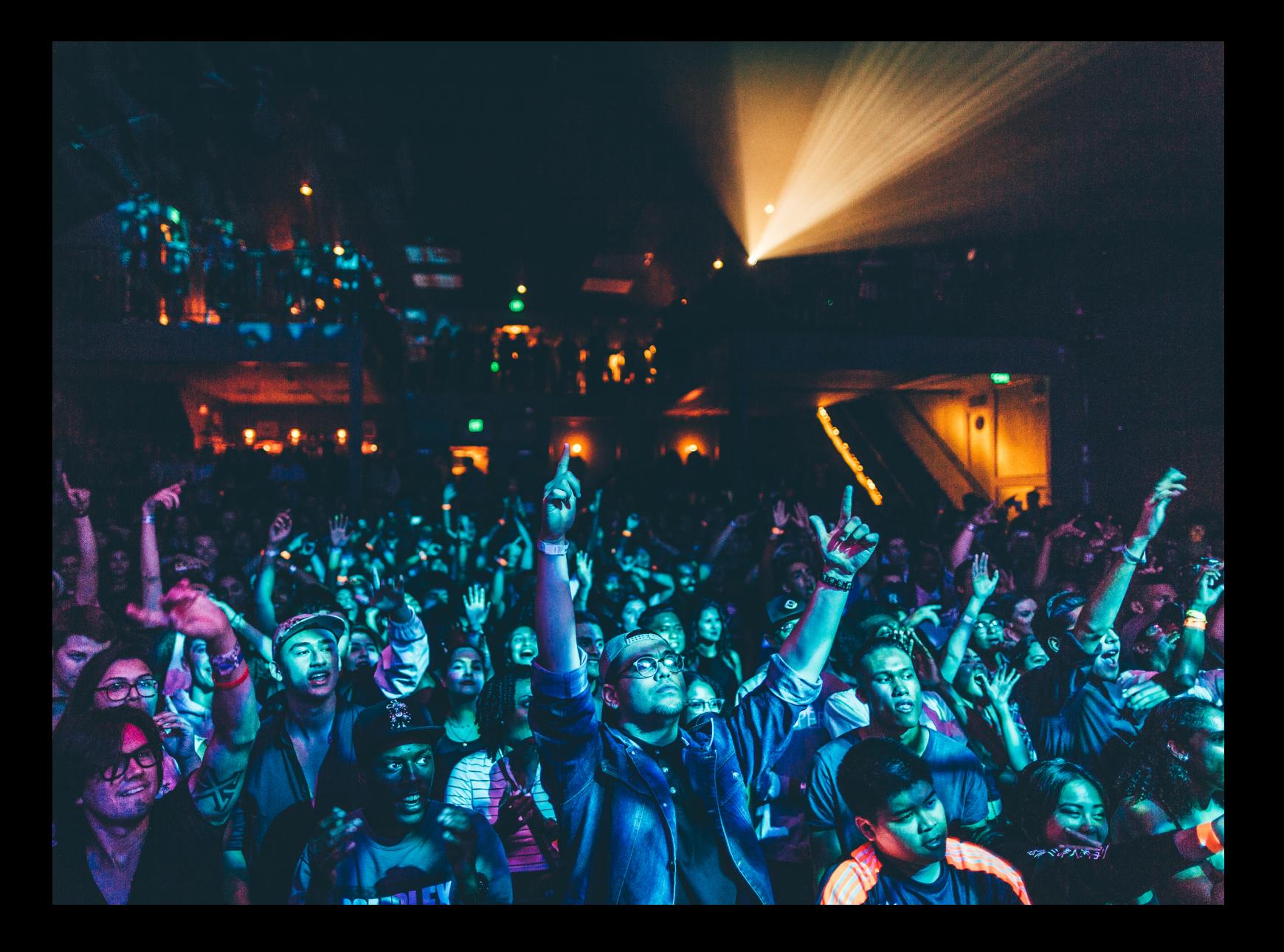

# Quick-Start Guide Pioneer DJ DJM-S11

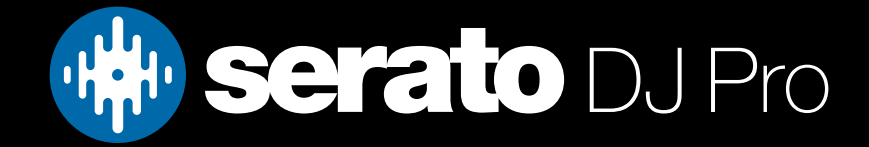

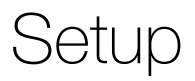

#### Serato Software

The Pioneer DJM-S11 is a "Serato DJ Pro hardware unlocked" device, meaning it works with Serato DJ Pro out of the box.

#### Please ensure you have the latest version of Serato DJ Pro installed:

[Click here to download Serato DJ Pro](https://serato.com/dj/pro/downloads)

#### Driver Software & Firmware

The Pioneer DJM-S11 requires manufacturer specific drivers on Windows operating systems. You must download and install the driver from Pioneer's website, [here](https://www.pioneerdj.com/en/support/software/).

There is no driver required on Mac however, a Mixer Utility will need to be downloaded and istalled from Pioneer's website, [here](https://www.pioneerdj.com/en/support/software/).

The driver and mixer utility will be bundled with the latest version of Serato DJ Pro. Should the driver or utility not be installed on your computer when the mixer is connected, you will be prompted by an 'INSTALL DRIVER' pop up. Click 'INSTALL DRIVER' and follow the installer prompts.

It is very important that you have the latest firmware installed for the Pioneer DJ DJM-S11. The update file and installation instructions can be found on Pioneer's website, [here](https://www.pioneerdj.com/en/support/software/).

#### DVS

The Pioneer DJ DJM-S11 is a Serato DVS hardware unlocked, meaning it activates the Serato DVS expansion pack when connected to your computer, thus allowing you to use turntables or CD players to control Serato DJ Pro using NoiseMap™ Control Tone records or CDs.

#### Selecting Input source

Once turntables or CDJs are connected to the mixer, open the SETUP screen and click the AUDIO tab. Click Depending on what kind of input you have connected (Turntables/CDJs). You will need to make sure this is set accordingly for each channel.

Click the configuration you want to use. Click CUSTOM to open the Pioneer DJ driver panel. Here you can further configure the inputs, outputs and FX preferences of the DJM-S11. For more information, see the DJM-S11 user quide [here.](https://www.pioneerdj.com/en/support/documents/)

### User Guide

For further detailed information on DJM-S11 controls, hardware specifications and details on individual features please refer to the Pioneer DJ DJM-S11 Hardware User Guide.

You can find the Pioneer DJ DJM-S11 User Guide [here.](https://www.pioneerdj.com/en/support/documents/)

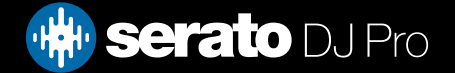

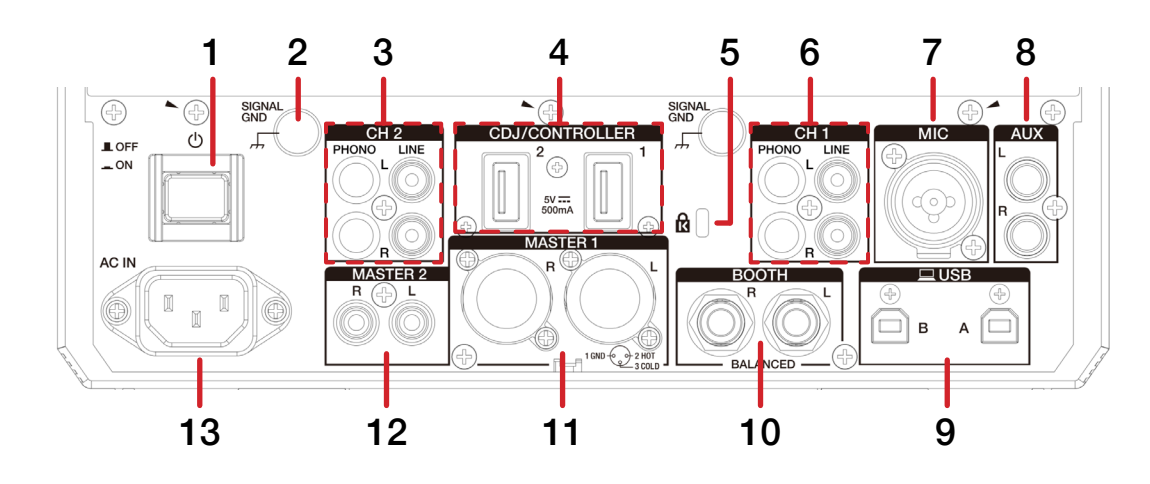

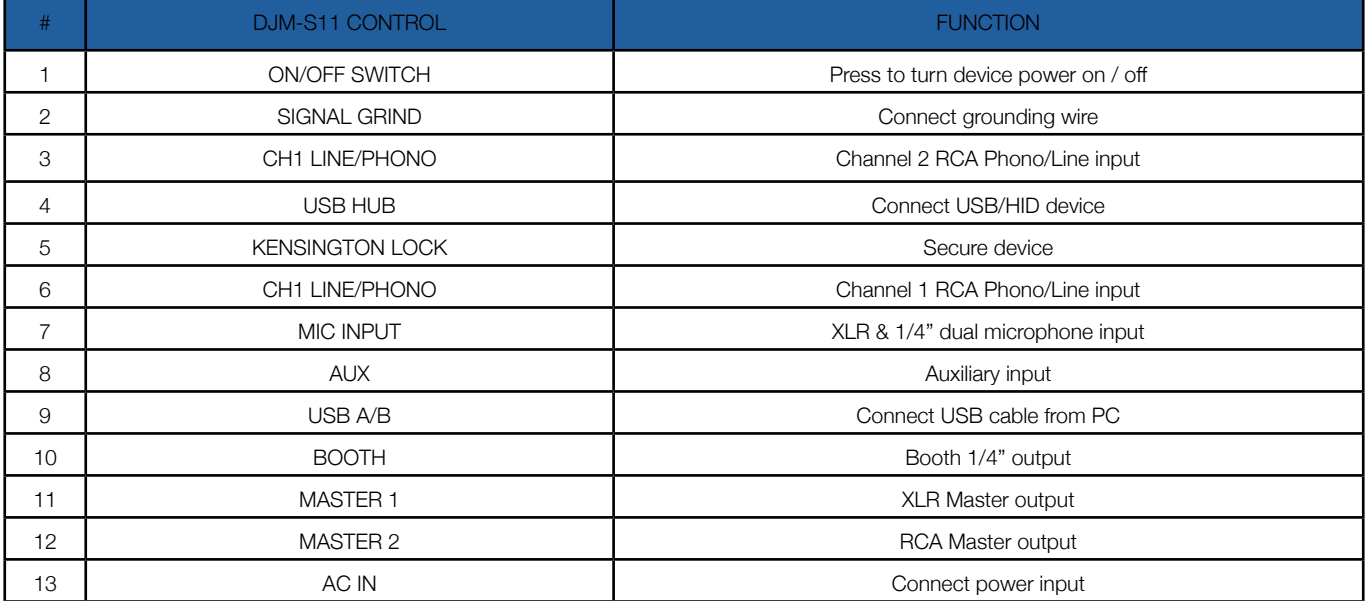

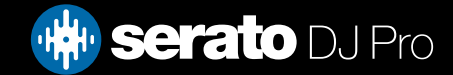

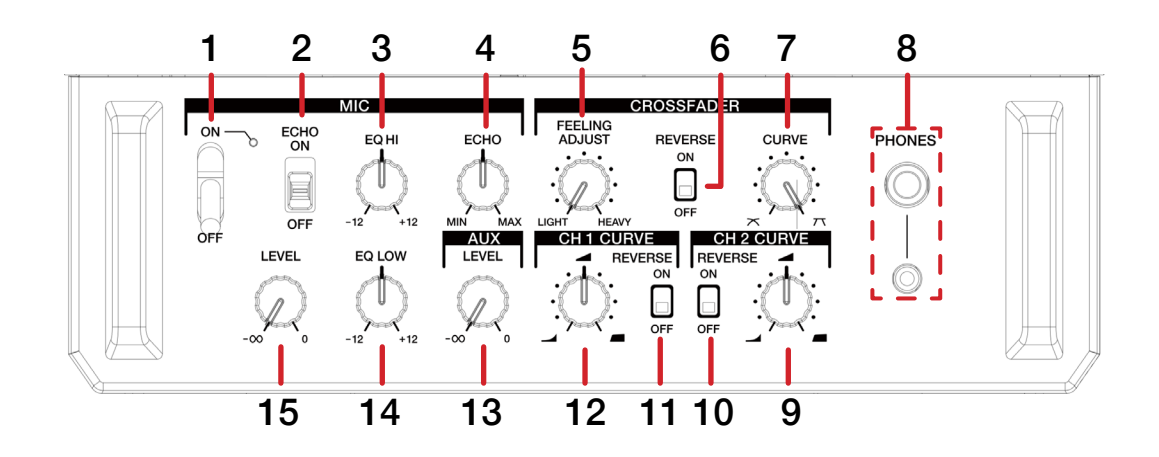

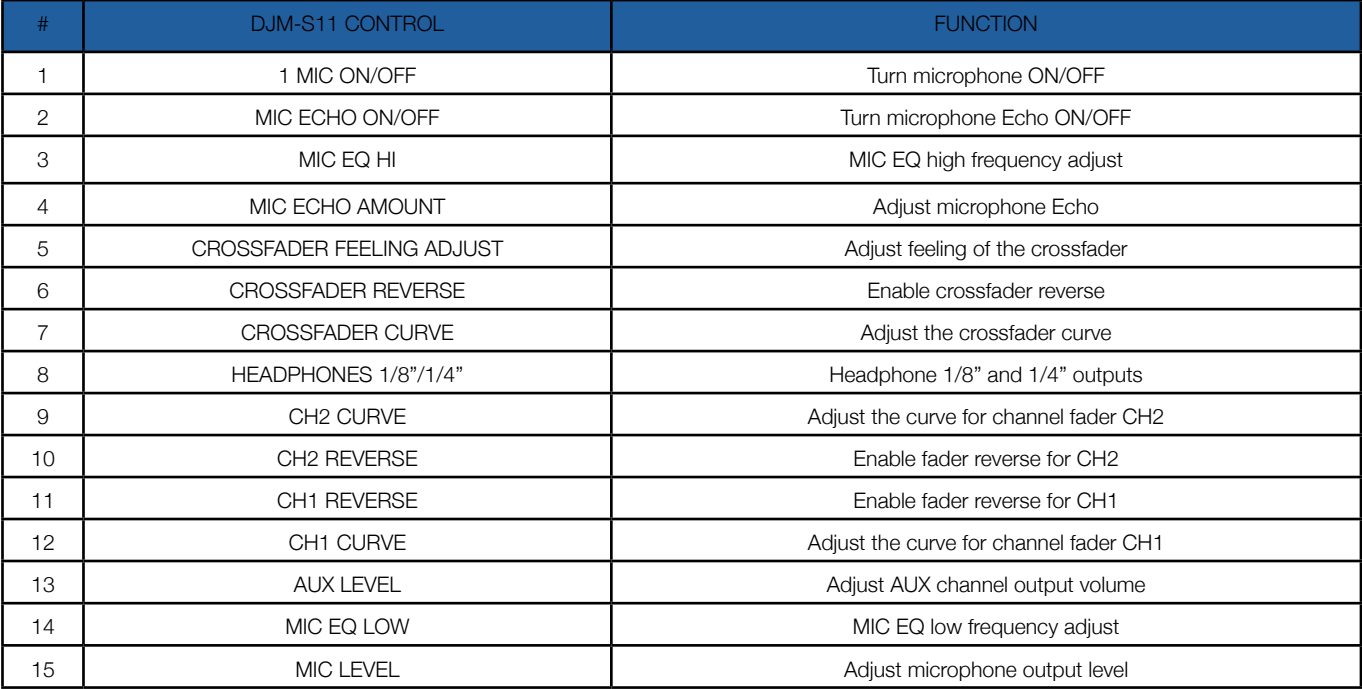

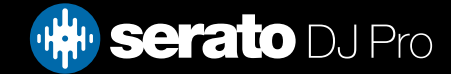

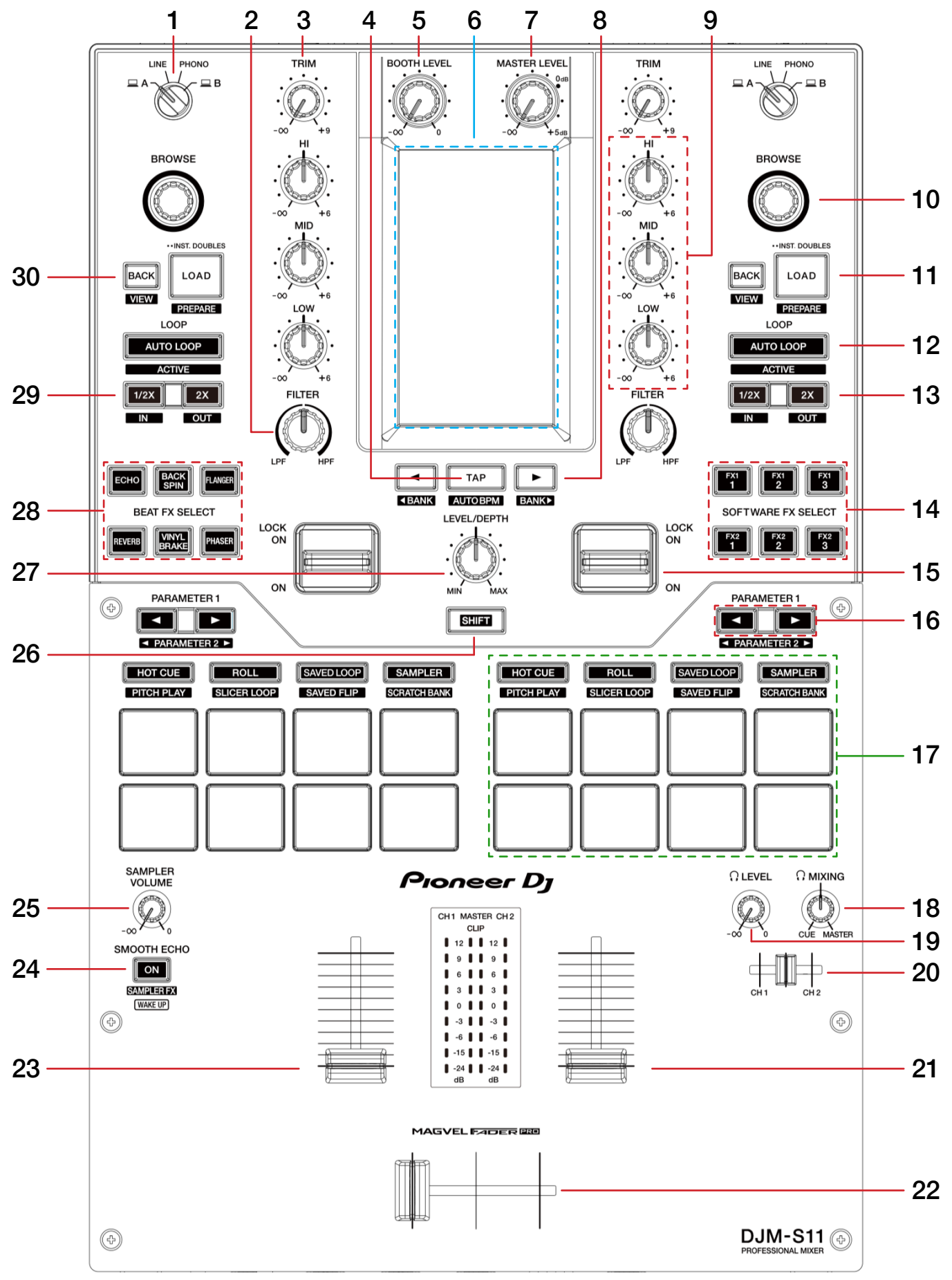

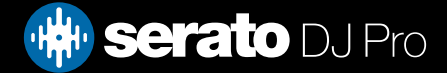

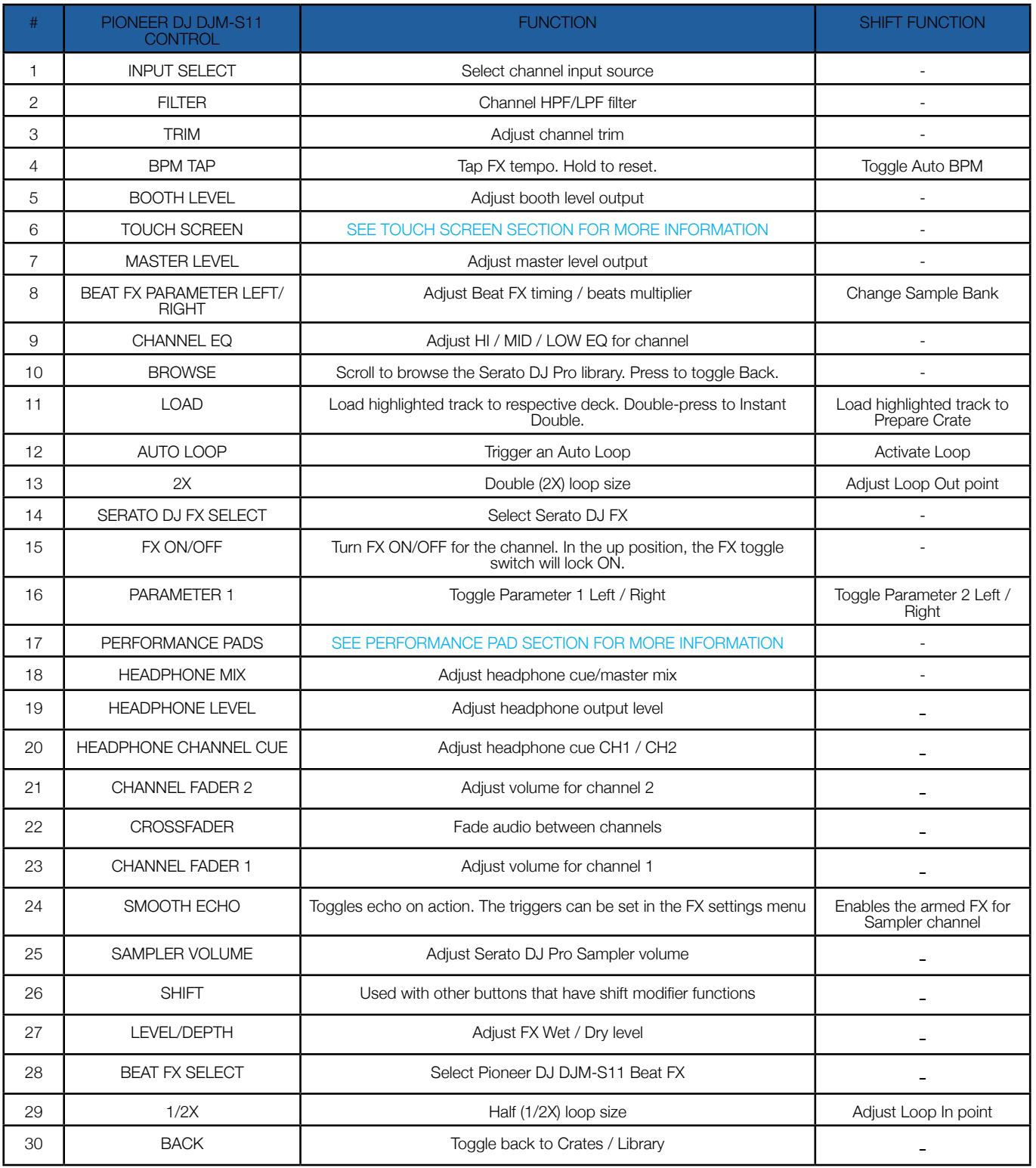

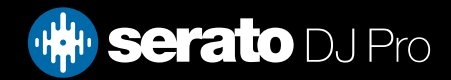

# <span id="page-6-0"></span>Performance Pads

The Pioneer DJ DJM-S11 comes with 8 RGB performance pads, that can be used across 12 different performance pad modes.

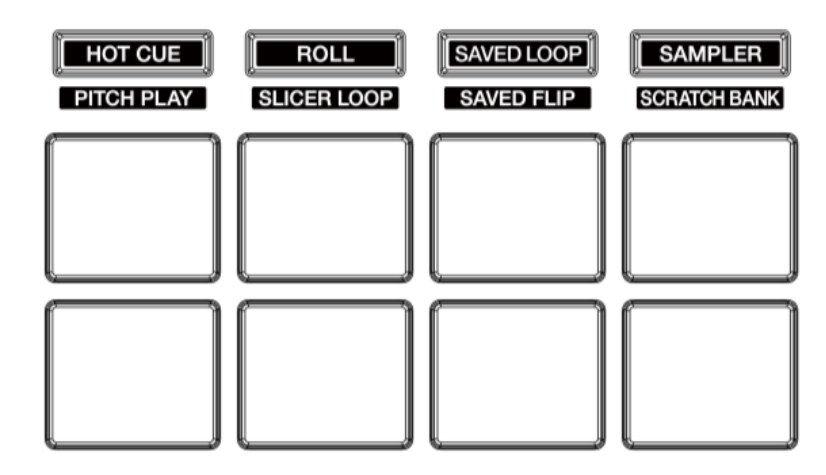

These consist of:

#### HOT CUF

HOT CUE mode: Pads 1-8 trigger Serato DJ Pro Cue points, and if no Cue point is present on that slot/ pad, pressing that pad will set a Cue point. Holding SHIFT while pressing a pad will clear the Cue point from that pad/slot.

PITCH PLAY mode: Hold SHIFT while pressing the HOT CUE pad mode button to enter PITCH PLAY mode. PITCH PLAY mode requires the Serato Pitch 'n Time DJ expansion pack to be activated, see the PITCH PLAY section for more information.

GATE CUE mode: Pads 1-8 trigger Serato DJ Pro Cue points for the duration the pad is held down. Upon release, the deck is muted until the next Serato DJ Pro Cue point is help. Holding SHIFT while pressing a pad triggers the Cue point normally.

#### ROLL

ROLL mode: In this mode holding pads 1-8 activates a loop roll of varying sizes. Release the pad to exit the Loop Roll. Use the 'Shift Autoloop range' controls in Serato DJ Pro to change the 8 selected loop size options.

SLICER LOOP mode: Hold SHIFT while pressing the ROLL pad mode button to enter SLICER LOOP mode. In this mode a specified range (or domain) is divided into eight equal sections, and these eight sliced sections are assigned to the respective performance pads (1-8), and can be triggered by pressing them. The domain is fixed and loops as the track duration elapses.

CUE LOOP mode: Press the ROLL button twice to enter CUE LOOP mode. Pads 1-8 trigger Serato DJ Pro Cue points and activate a loop from that cue point. The loop size is determined but the value shown in Serato Pro Auto Loop tab.

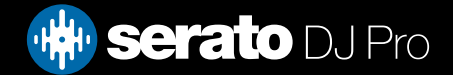

### Performance Pads

#### SAVED LOOP

**SAVED LOOP mode:** Pads 1-8 activate the corresponding Saved Looped. Press the corresponding pad to activate the loop, press again to deactivate. Holding SHIFT and pressing a pad will jump to the start of the corresponding Saved Loop.

SAVED FLIP mode: Hold SHIFT while pressing the SAVED LOOP pad mode button to enter SAVED FLIP mode. In this mode, pads 1-8 trigger Serato DJ Pro saved Flips. Holding SHIFT while pressing the same pad again will toggle the Saved Flip on or off.

AUTO LOOP mode: Press the SAVED LOOP button twice to enter AUTO LOOP mode. Pads 1-8 correspond to the values in the Auto Loop tab of Serato DJ Pro. Pressing a Pad activates a loop of that size. Pressing it again deactivates the loop. Use the PARAMETER 1 buttons to change the range of loop sizes.

#### **SAMPI FR**

**SAMPLER mode:** Press pads 1-8 to trigger samples loaded into the Serato DJ Pro Sampler. Hold SHIFT while pressing a pad to stop the sample playback once triggered, or load a sample to the respective Sampler slot if no sample is loaded.

**SCRATCH BANK mode:** Hold SHIFT while pressing the SAMPLER pad mode button to enter SCRATCH BANK mode. Scratch Bank Mode allows you at assign files in your Serato DJ Pro library to a pad. When a pad is triggered, the file corresponding file will be loaded to deck. The left set of pads will load to deck 1 where as the right will load to deck 2.

Click the Scratch Bank button in the top tool bar of Serato DJ Pro to reveal the Scratch Bank Panel. In this panel you can load and eject files from the Scratch Banks, as well as chose the preferences you wish to load to the deck upon triggering the pad. These preference include the start point of the file, Key Lock on/off and Repeat on/off. Clicking the **button** in the top left corner of the panel will change between Advanced and Simple View.

Holding SHIFT and clicking on any Scratch Bank pad will unload the currently loaded Scratch Bank file and re-load the last track to be loaded to that deck.

TRANSPORT mode: Press the SAMPLER button twice to enter TRANSPORT mode. In this mode the pads are mapped to the transport controls of Serato DJ Pro.

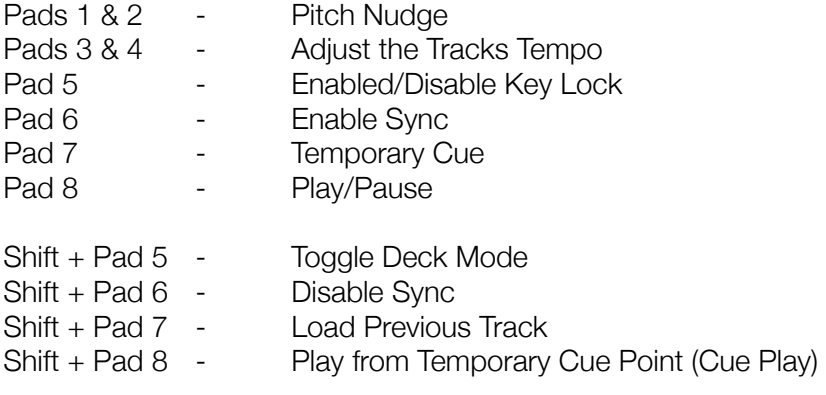

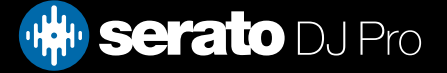

## <span id="page-8-0"></span>Performance Pads

### Combo Pad Mode

Combo Pad Mode allows you select two Primary Pad Modes, per set of pads. One Pad Mode will be assigned to pads 1 to 4, the second assigned to pads 5 to 8.

To enter Combo Pad Mode, hold down one of the Pad Mode buttons and then select a secondary one. The Pad Mode Button that was first pressed and held will be assigned to pads 1 to 4 (the top row of pads). The Pad Mode Button that was selected Second will be assigned to pads 5-8 (the bottom row of pads).

To exit Combo Pad Mode, press a single Pad Mode, Shift Pad Mode or double press Pad Mode.

## Touch Screen

The main screen view is partially customizable from the settings menu. For more info see the Pioneer DJ DJM-S11 user guide [here.](https://www.pioneerdj.com/en/support/documents/)

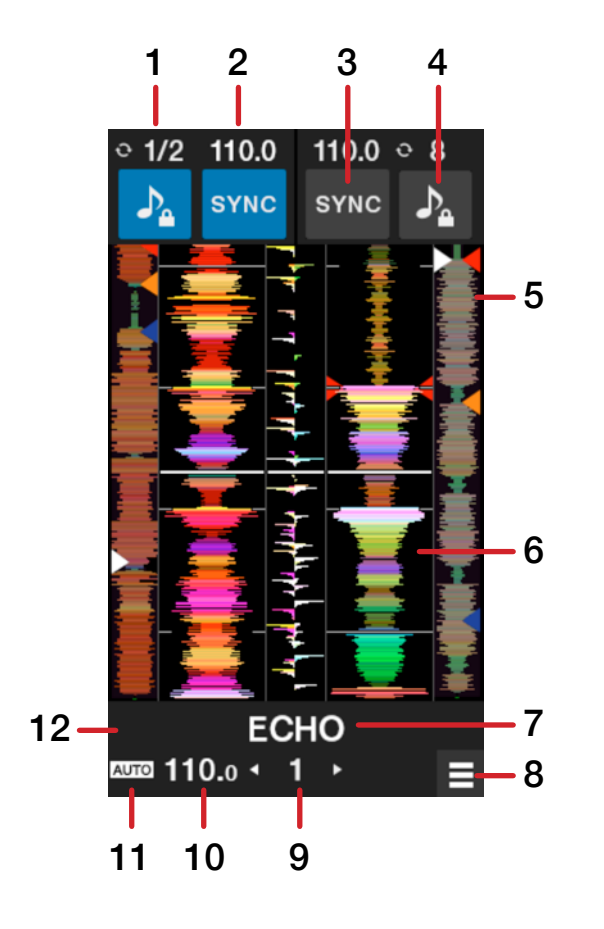

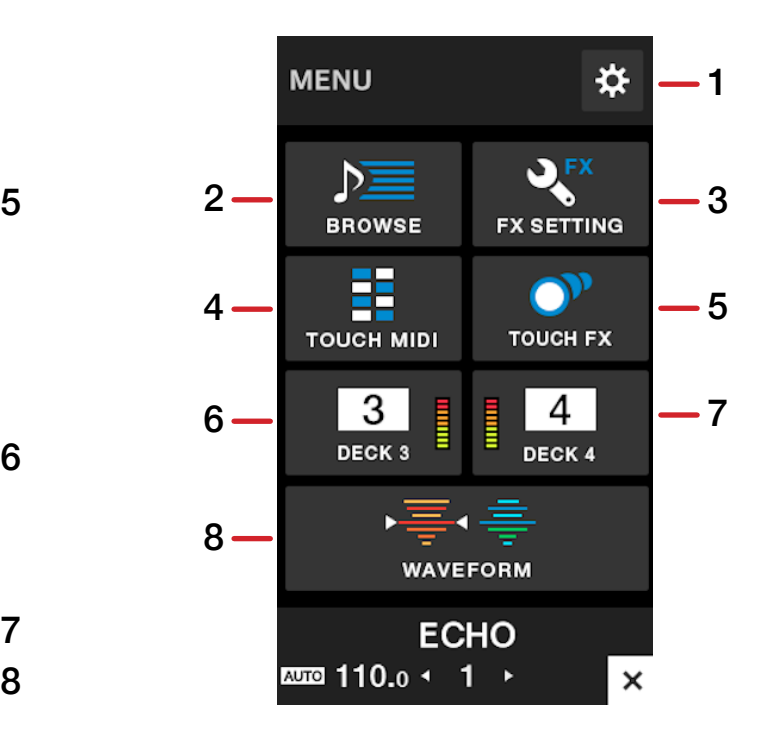

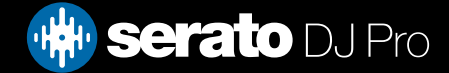

# Touch Screen

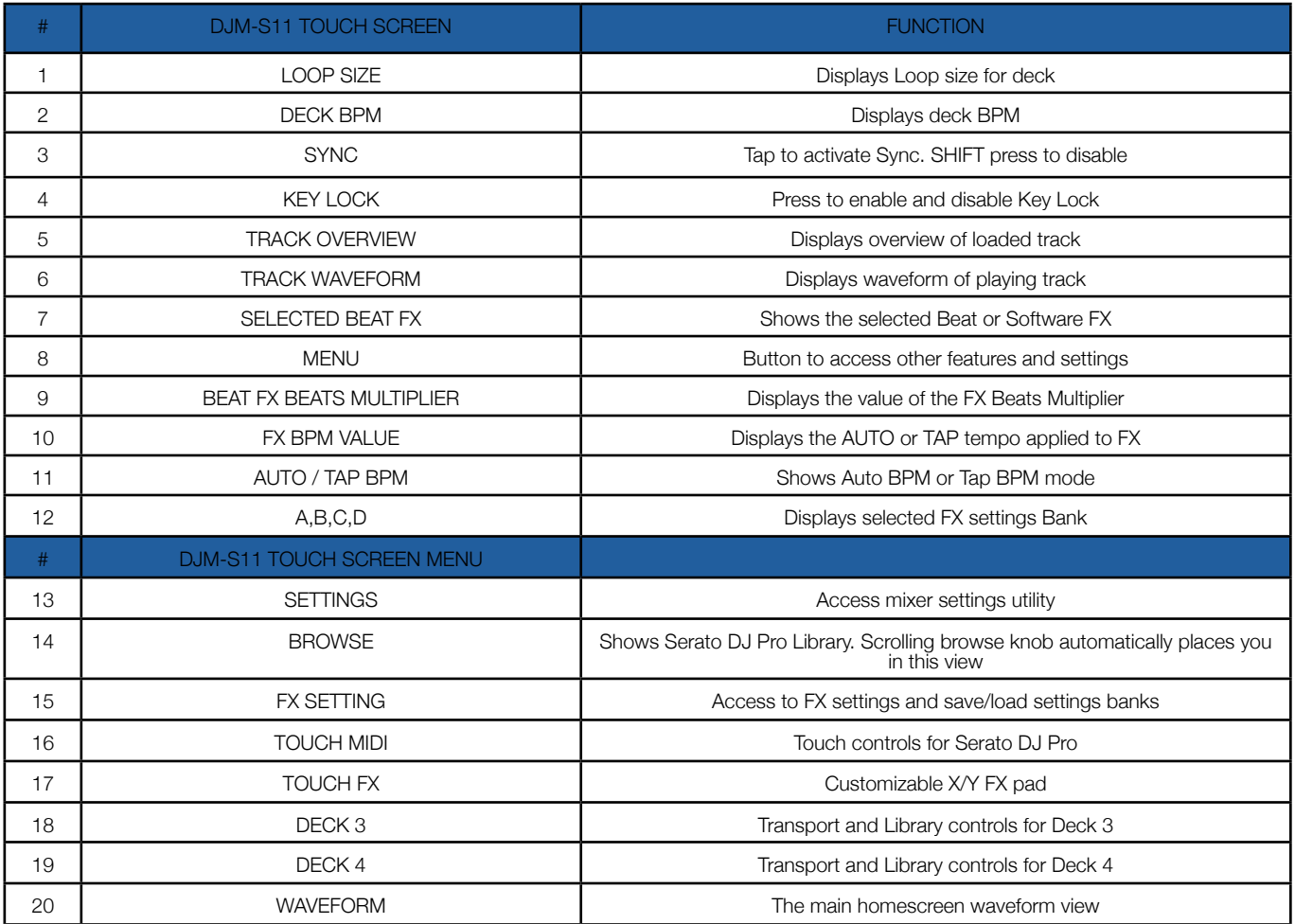

# Deck 3 & 4

Open the Touch Screen Menu and select Deck 3 or Deck 4 to access controls for a 3rd and 4th deck. There is 4 different screen options, each displaying a different set of controls. Click SCREEN SELECT once in the Deck 3 or 4 controls to select the view. The views are as follow:

SIMPLE - Library Browse, Sync Loop and Hot Cue 1 controls with a moving waveform.

MASHUP - Deck Move, Sync, Key Lock, Dual Deck and Pitch Bend controls with a moving waveform.

HOT CUE - Hot Cue 1-8 controls

MIXER - Headphone Cue, Crossfader Assign, Trim and Channel Fader Controls

Waveform Overview, Play and Mute controls are shown in all screens.

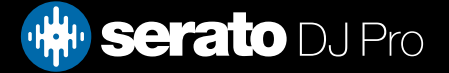

### Deck 3 & 4

### Dual Deck Control

Dual Deck control is enabled from the Deck 3 or 4 Touch Screen view, under the MASHUP SCREEN SELECT. While active, both decks 1 & 3 or 2 & 4 will be controlled as one. Any actions made on deck 1/2 will also be made on deck 3/4. This includes actions to Vinyl/Platter, Channel Faders and EQ's, FX and Sync controls

### Deck Move

The Deck Move option is made available when in Deck 3 or 4 Touch Screen view, under the MASHUP SCREEN SELECT. When viewing deck 3 controls, Deck Move transfers the loaded track from deck 2 to deck 3. When viewing deck 4 controls, Deck Move transfers the loaded track from deck 1 to deck 4.

The channels fader and EQ position as well as any active loops are transferred over to the 3rd or 4th also.

### Beat Jump

To activate Beat Jump, open the Setup screen and under the DJ preferences tab turn on "Show Beat Jump Controls".

#### Show Beat Jump Controls

When you close the Setup screen you will see Beat Jump controls underneath the existing Auto Loop values on each deck. Checking this box will turn on Beat Jump features in the deck area and let you control Beat Jump from on your supported Serato DJ Pro hardware.

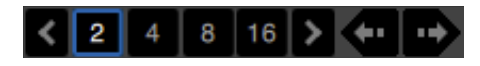

When the Beat Jump option is enabled, the ROLL & SLICER LOOP performance pad mode will use the bottom row of 4 pads (pads 5-8) as Beat Jump controls. This is designed to mirror the change in deck Auto Loop area (from 8 Auto Loop sizes to 4 Auto Loop sizes + Beat Jump controls).

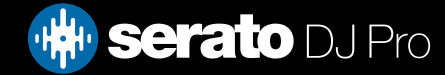

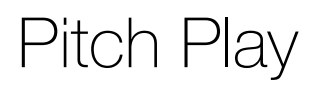

Holding SHIFT and pressing the HOT CUE performance pad mode button on the DJM-S11 will enable Pitch Play mode. In this mode you an play Cue Points over variable pitch ranges.

There are 3 key ranges to choose from. The following tables show pitched key ranges (in Semitones) while using the 8 performance pads in Pitch Play mode. To toggle between key ranges press the Parameter left & right buttons.

The root key pad (0) is always lit white, which will play the cue point at it's regular pitch.

Pressing Parameter left & right while holding SHIFT will shift up or down a single semitone. In Pitch Play mode, pressing a pad will pitch the currently selected cue point up or down the following ranges:

#### **Up Range:** (Up 7 Semitones)

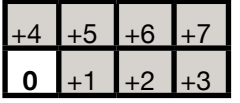

**Middle Range:** (Up 3/Down 4 Semitones

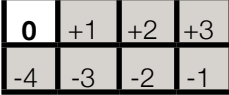

**Down Range:** (Down 7 Semitones)

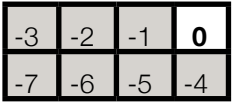

When Pitch Play mode is first enabled, the middle range is selected. If a new track is loaded, key mode will default to middle range.

PITCH PLAY can only pitch one Cue point at a time. To change the selected Cue, hold the SHIFT button and press a performance pad where the cue point you want to select would be (as shown in the CUES performance pad mode). While holding SHIFT, press the corresponding performance pad for:

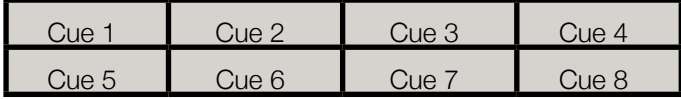

The selected cue point defaults to Cue Point 1 on track load, even if instant doubled. If a pad with no cue point is selected, then a new cue point will be created. Deleting a cue point however, is not possible in PITCH PLAY mode. Range is remembered if you choose another pad mode, then go back. If a new track is loaded, the mode will default to middle range.

**NOTE**: Pitch Play mode is available once the Pitch 'n Time DJ Expansion Pack has been activated in the MY SERATO window. Make sure "Enable Pitch 'n Time DJ" is checked in the Expansion Pack tab of the SETUP screen.

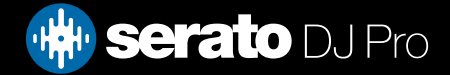

# MIDI

The MIDI feature in Serato DJ Pro provides the ability to remap Serato DJ Pro software functions to your primary Serato controller, interface or mixer. You can also assign controls to a secondary MIDI controller to further enhance your performance.

[For more information on MIDI mapping with Serato DJ Pro click here](https://support.serato.com/hc/en-us/articles/209377487-MIDI-mapping-with-Serato-DJ)

To remap your supported Serato device, open the SETUP screen and click the MIDI tab. If your Serato device supports hardware remapping, it will show up in the MIDI Devices list at the top.

Select your connected device from the MIDI Devices list and make sure the "Allow Serato Hardware Remapping" option is checked.

#### Allow Serato Hardware Remapping

Once checked, the MIDI assign button at the top of the screen will become available for you to start remapping.

NOTE: The DJM-S11 has two MIDI components which detail Deck control & Mixer individually, and must be enabled individually for mapping of the full device.

You can save, edit or delete MIDI presets in the MIDI tab of the SETUP screen. Clicking 'Restore Defaults' will erase any custom mappings for all connected devices and revert their functions back to default.

### **Help**

#### Show Tooltips

Click on the  $Hei_{p}$  v button in the upper right-hand corner of Serato DJ Pro, then  $\circ$  Show tooltips to enable tooltips. Tool tips provide a handy way to learn the various features of Serato DJ Pro. Move the mouse over a section of the screen to bring up a context sensitive tool tip.

#### Watch Tutorials

Click on the  $Hei_{p}$   $\bullet$  button in the upper right-hand corner of Serato DJ Pro, then Watch tutorials to launch your default internet browser and watch tutorials, to help you get familiar with Serato DJ Pro.

### Get Support

Click on the  $H_{\text{e}}$   $\bullet$  button in the upper right-hand corner of Serato DJ Pro, then Get support to launch your default internet browser and navigate to the Serato DJ Pro knowledge base, where you can find helpful articles and guides on Serato DJ Pro. Alternatively, type in the  $\sqrt{\frac{(\text{Search help})^2}{\text{Search help}}}$ search the Serato DJ Pro knowledge base for specific, related topics.

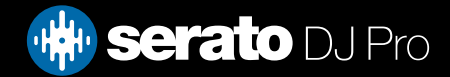